# **CAST Architecture Checker - Connect and select application**

- [Introduction](#page-0-0)
- [Available options](#page-1-0)
- [Quick Connection fields](#page-5-0)
	- [CSS \(CAST Storage Service/PostgreSQL\)](#page-6-0)
		- [Oracle](#page-6-1)
		- [SQL Server](#page-7-0)

## <span id="page-0-0"></span>Introduction

This option enables you to connect to a CAST Management Service schema in order to check your **model online and interactively**. The option can be accessed:

- From the [Action](https://doc.castsoftware.com/display/DOCCOM/CAST+Architecture+Checker+-+Action+menu) **> Connect and selection application** menu
- Using the [Toolbar](https://doc.castsoftware.com/display/DOCCOM/CAST+Architecture+Checker+-+Toolbar) icon

When selected, the **CAST Management Studio Database Connection Manager** will be displayed offering you the option to connect to a CAST Management Service schema. Some profiles may **already** be listed in the dialog copied over from CAST AIP during the installation (see [CAST](https://doc.castsoftware.com/display/DOCCOM/CAST+Architecture+Checker+-+Installation+process#CASTArchitectureCheckerInstallationprocess-profiles)  [Architecture Checker - Installation process\)](https://doc.castsoftware.com/display/DOCCOM/CAST+Architecture+Checker+-+Installation+process#CASTArchitectureCheckerInstallationprocess-profiles)

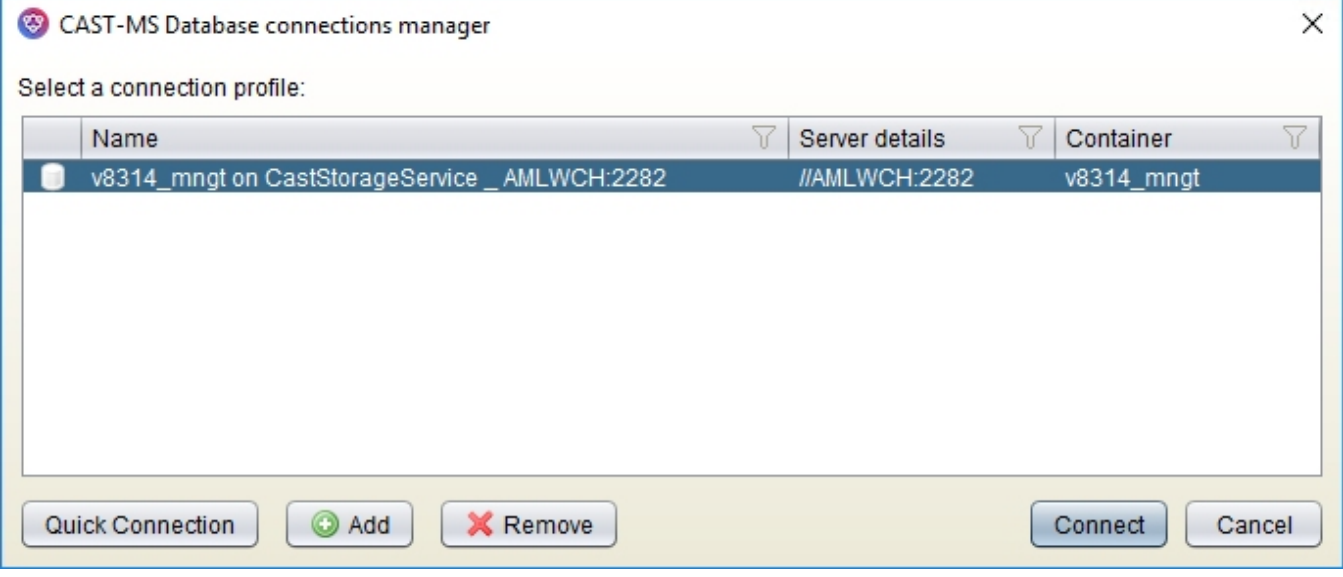

otherwise, the dialog will be empty:

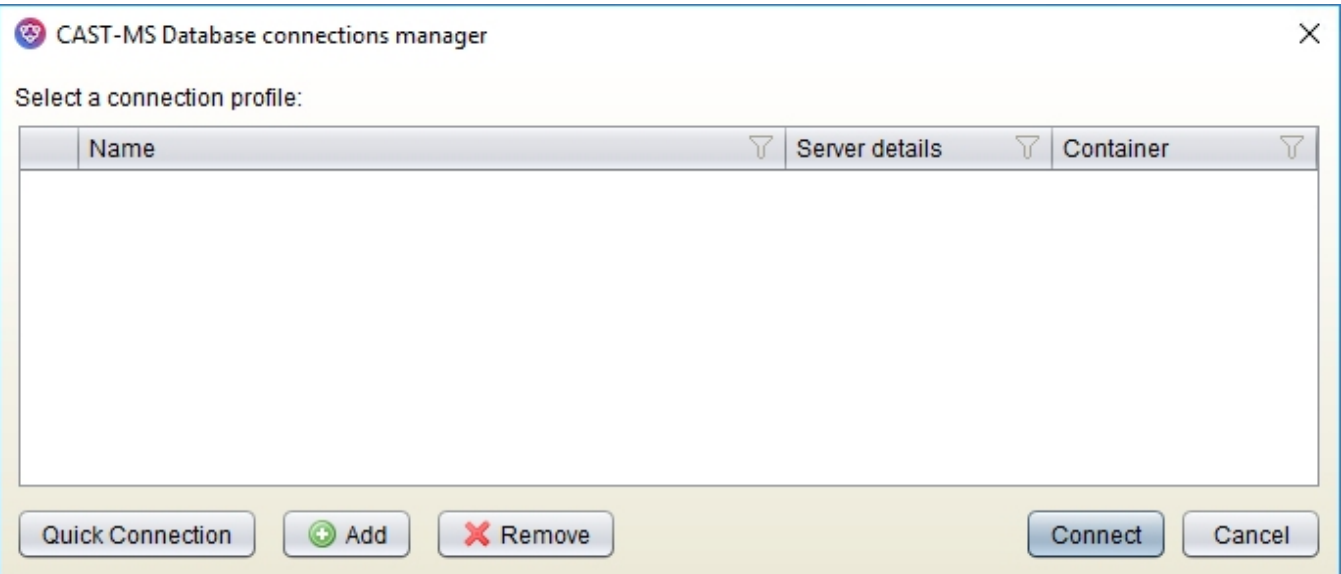

# <span id="page-1-0"></span>Available options

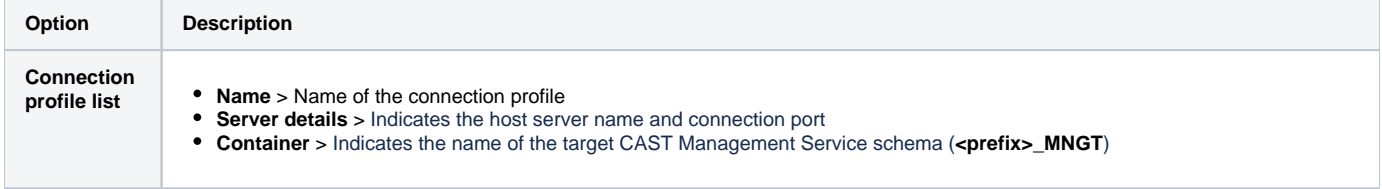

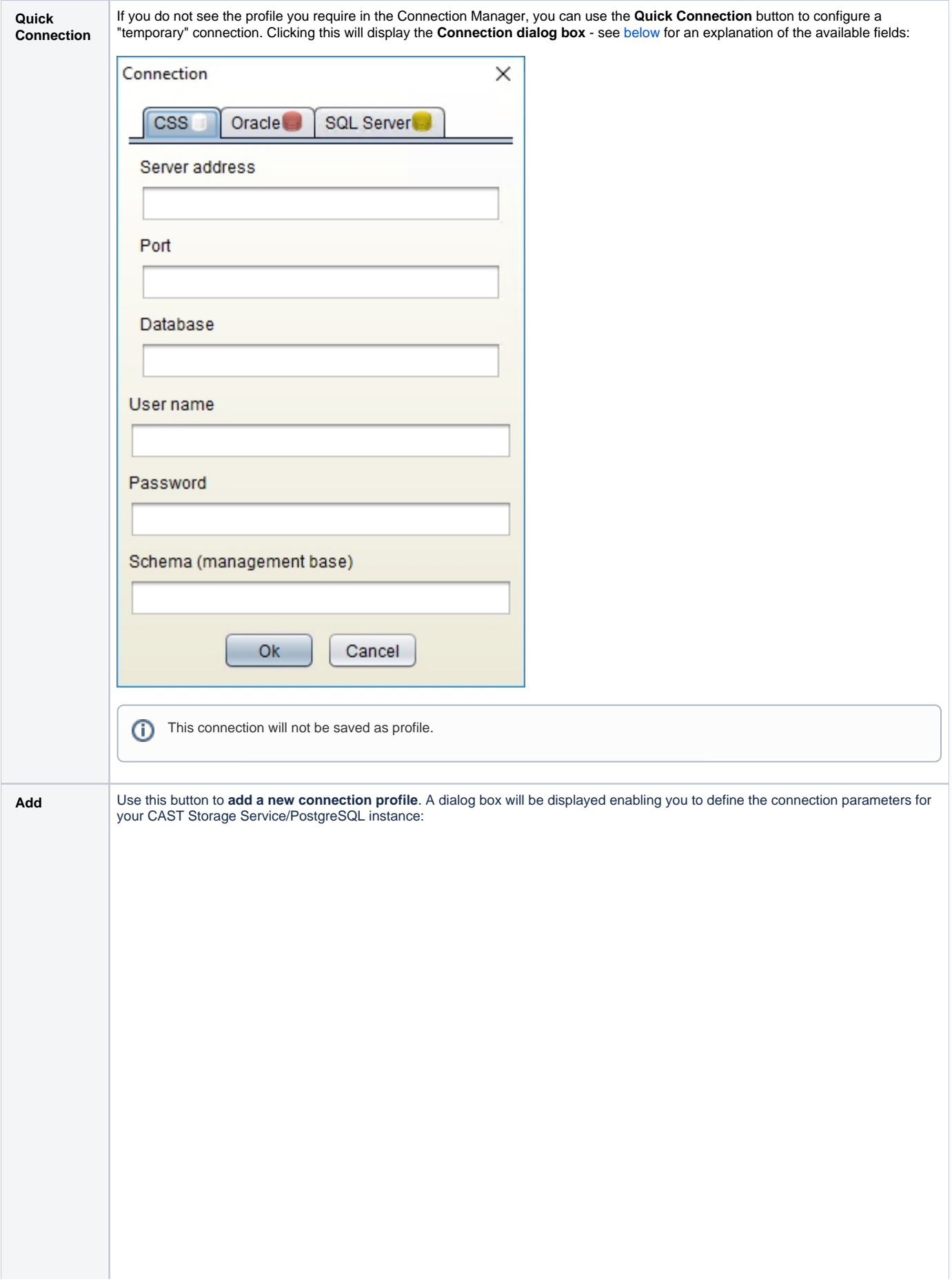

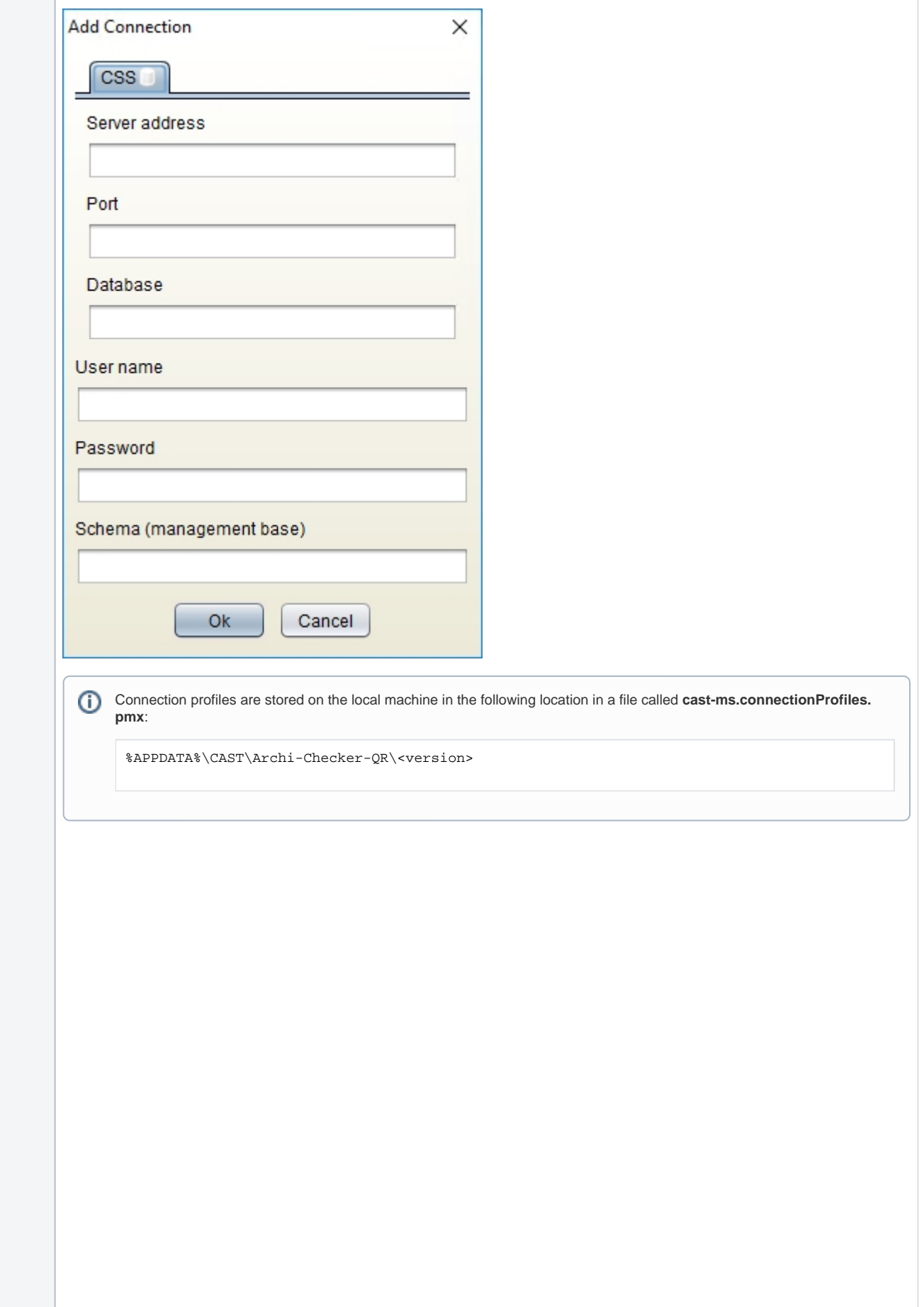

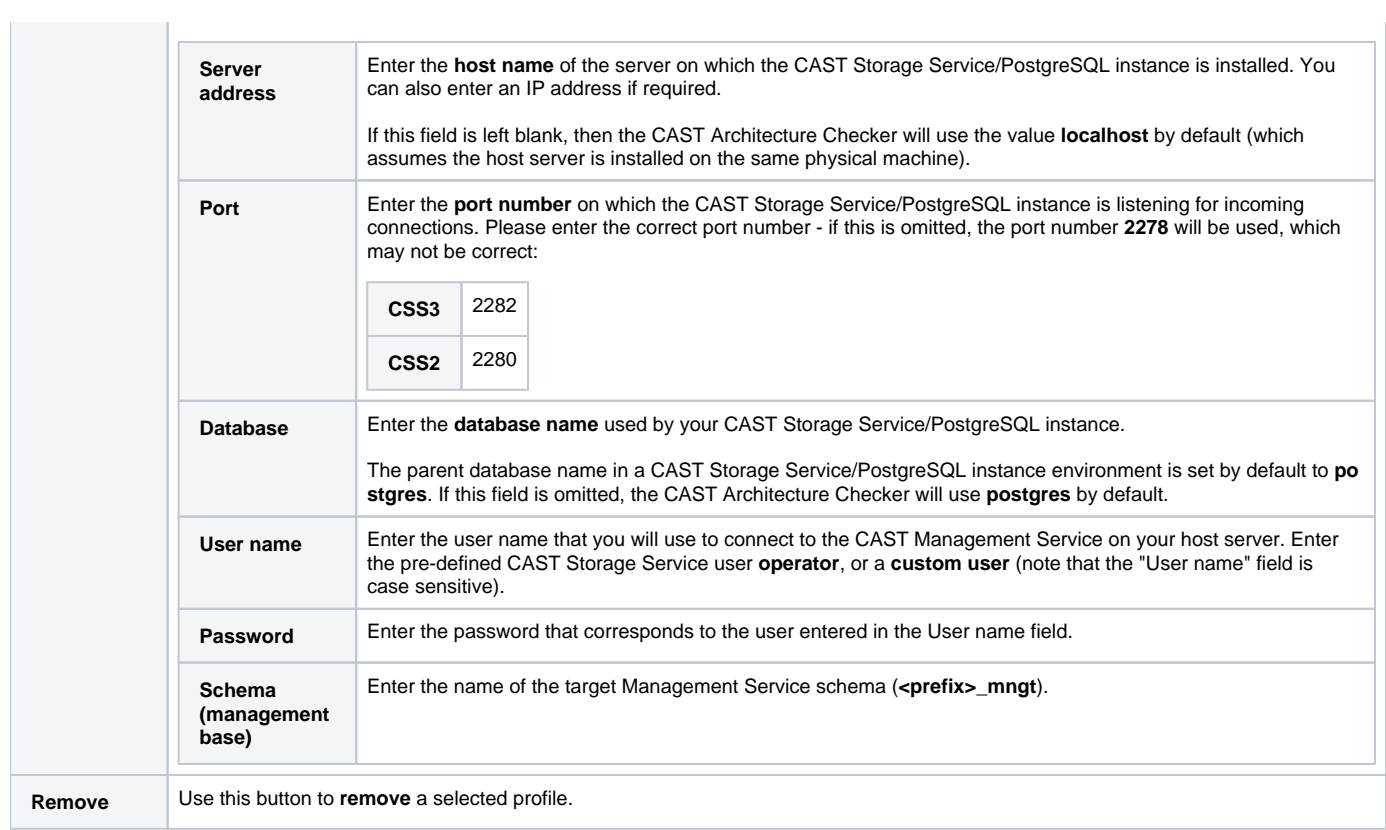

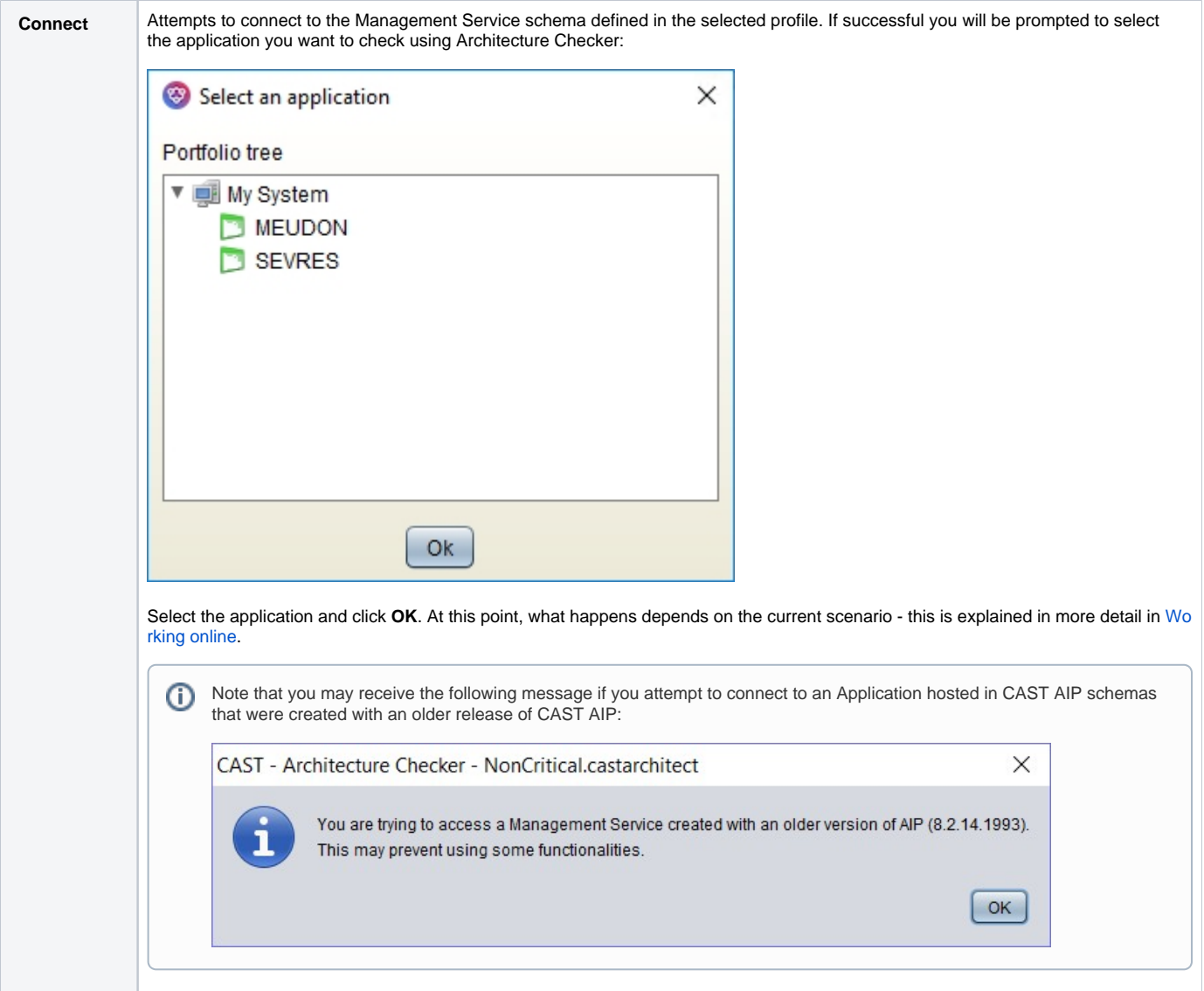

## <span id="page-5-0"></span>Quick Connection fields

If you do not see the profile you require in the Connection Manager, you can use the **Quick Connection** button to configure a "temporary" connection:

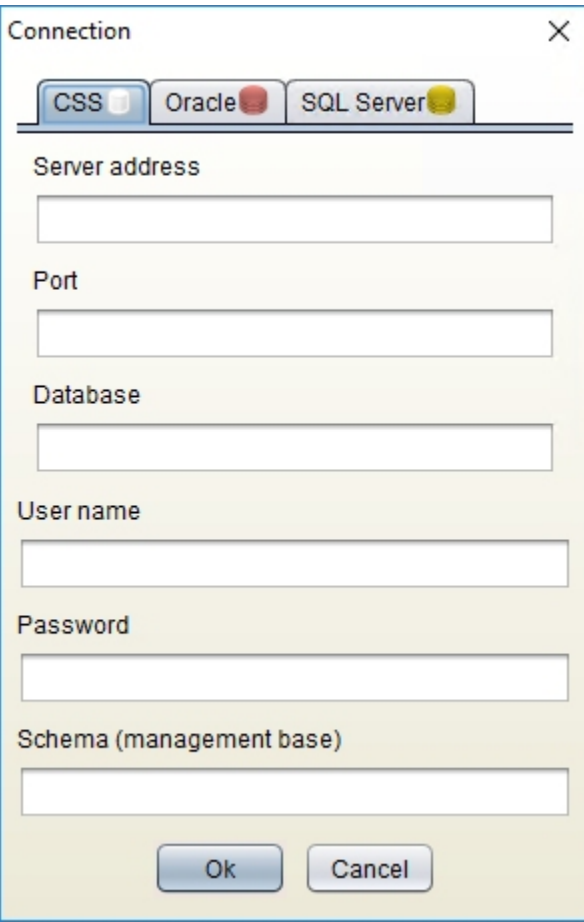

A tab for each supported connection type is available - see below for more information about each tab and how to configure a connection.

### <span id="page-6-0"></span>CSS (CAST Storage Service/PostgreSQL)

To connect to a Management Service hosted on a CAST Storage Service/PostgreSQL, fill in the following information.

<span id="page-6-1"></span>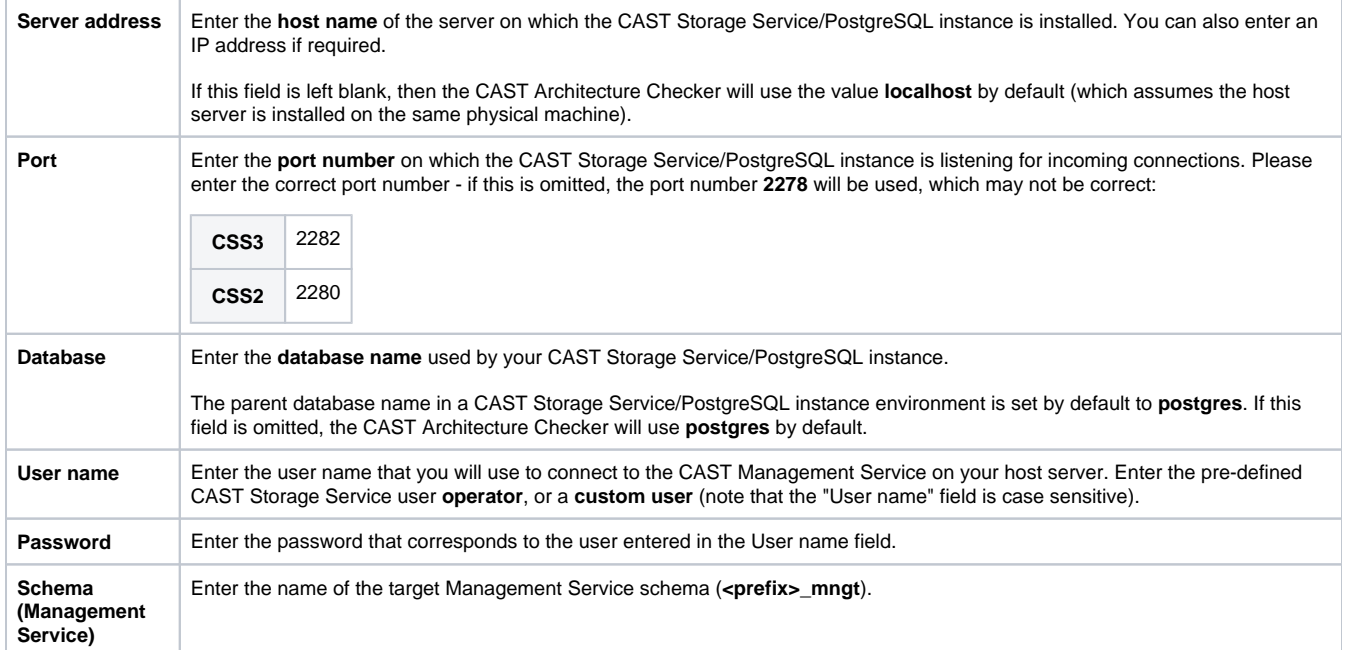

#### **Oracle**

To connect to a Management Service hosted on an Oracle server, fill in the following information.

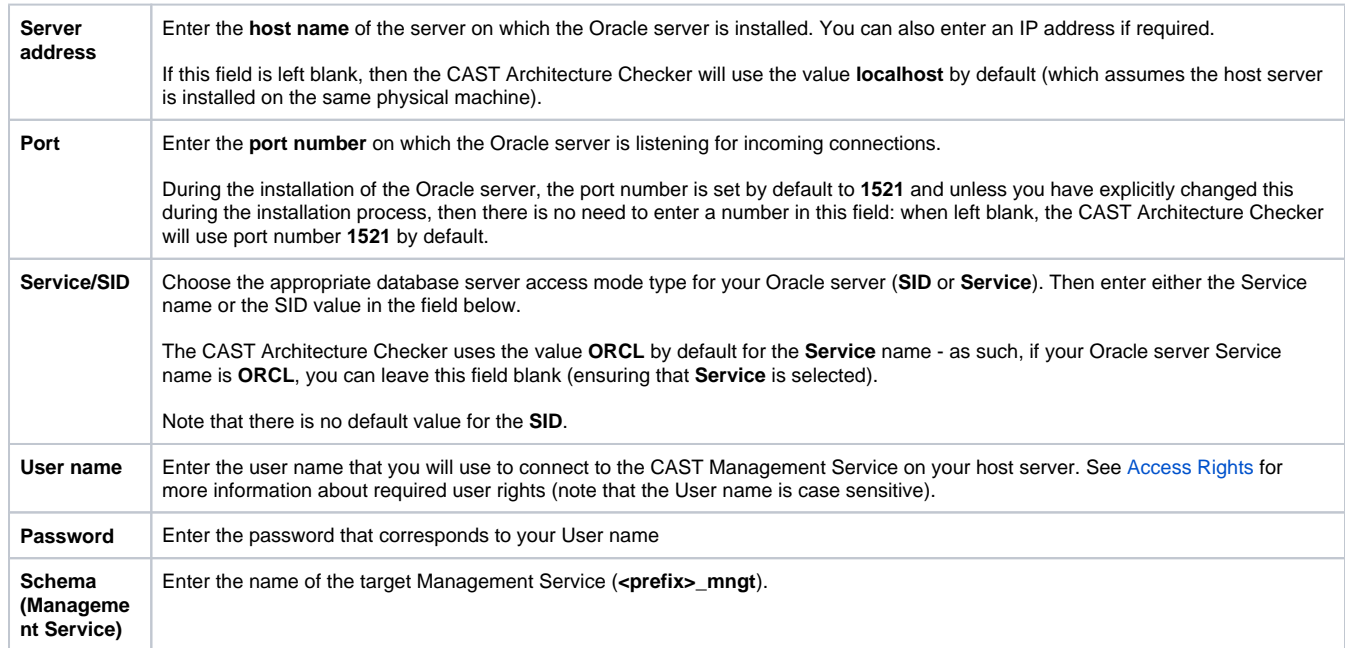

### <span id="page-7-0"></span>SQL Server

To connect to a Management Service hosted on an a Microsoft SQL Server, fill in the following information.

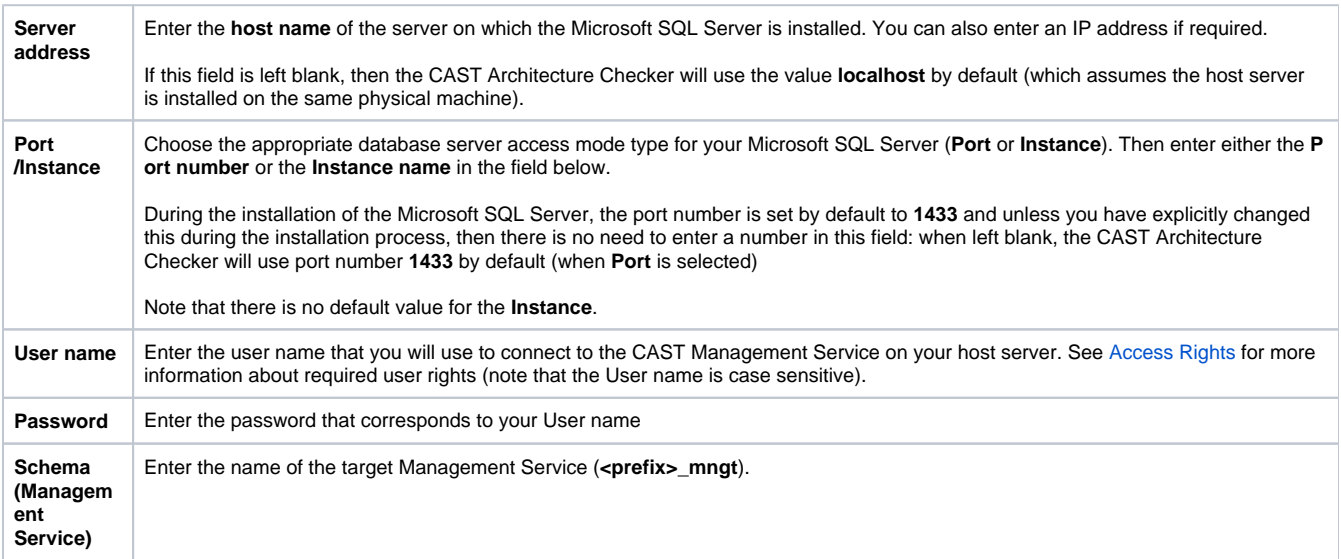